# **Технологическая инструкция**

**АВТОМАТИЗИРОВАННОЕ РАБОЧЕЕ МЕСТО ПРИЕМОСДАТЧИКА (АРМ ТК)**

# *СОДЕРЖАНИЕ*

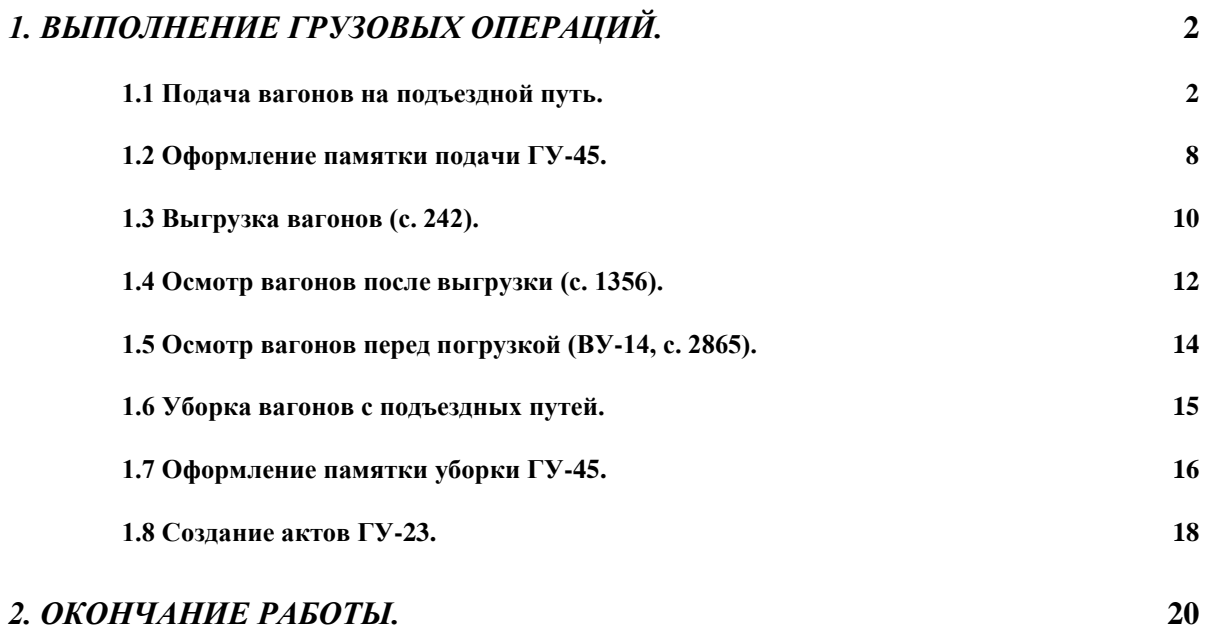

# *1. Выполнение грузовых операций.*

## *1.1 Подача вагонов на подъездной путь.*

При работе в режиме подачи вагонов на подъездной путь должен быть выдержан следующий порядок действий:

- ❖ Получение уведомления от маневрового диспетчера о готовности вагонов к подаче на конкретном пути конкретного парка станции;
- ❖ Распечатка перечня вагонов, находящихся на указанном пути, для проведения списывания состава и визуальной проверки достоверного пономерного учета вагонов в системе;
- ❖ Списывание и проверка напечатанного перечня;
- ❖ Оформление подачи вагонов на подъездной путь;
- Оформление памятки «подачи».

Операция «подача» производится с вагонами, находящимися на станционных

путях и подающихся на подъездной путь под грузовые операции.

Подача осуществляется тремя способами:

#### **1. Подача списком:**

нажать правой кнопкой мышки один раз на месте подачи, на который будет осуществлена подача, чтобы появилось меню:

загрузка вагонов подача на МП списком (ВВОД СПИСКА) уборка перестановка на МП ВЫВОД ДОКУМЕНТОВ отказ

подвести указатель мышки к пункту «подача на МП списком (ВВОД СПИСКА)» и щелкнуть один раз левой кнопкой мышки по этому пункту меню;

|                                   | <mark>и</mark> отладка тк(12345678)10.32.4.183 | • НОВИНКА (020004)(novin_tk) 005.1.071005 |              | Ctrl-F12 - menu |                                  |          |          |              |                                                                 | $\Box$ D $\Box$ |  |  |  |
|-----------------------------------|------------------------------------------------|-------------------------------------------|--------------|-----------------|----------------------------------|----------|----------|--------------|-----------------------------------------------------------------|-----------------|--|--|--|
| <b>В СОЗДАНИЕ СПИСКА НА МП</b>    |                                                |                                           |              |                 |                                  |          |          |              |                                                                 |                 |  |  |  |
| e 16 16 2 4 5 2<br>$\blacksquare$ |                                                |                                           |              |                 |                                  |          |          |              |                                                                 |                 |  |  |  |
|                                   | район                                          | мест под                                  |              | Под Путь        | нов список                       |          |          |              |                                                                 |                 |  |  |  |
|                                   | ГРУЗ РАЙОН                                     | П/П НОВИНКА БЕЗДНОЙ ПУТЬ                  |              |                 | <b>96op121412</b>                |          |          |              |                                                                 |                 |  |  |  |
| N                                 | номер                                          | приз.соб.<br>(F1)                         | K3<br>род    | станция         |                                  | мест под | Под Путь | парк<br>путь | индекс<br>гp                                                    |                 |  |  |  |
| $\overline{1}$                    |                                                |                                           | x<br>$\Pi$ P | новый вагон     |                                  |          |          |              |                                                                 |                 |  |  |  |
|                                   |                                                |                                           |              |                 |                                  |          |          |              |                                                                 |                 |  |  |  |
|                                   |                                                |                                           |              |                 |                                  |          |          |              |                                                                 |                 |  |  |  |
|                                   |                                                |                                           |              |                 |                                  |          |          |              |                                                                 |                 |  |  |  |
|                                   |                                                |                                           |              |                 |                                  |          |          |              |                                                                 |                 |  |  |  |
|                                   |                                                |                                           |              |                 |                                  |          |          |              |                                                                 |                 |  |  |  |
|                                   |                                                |                                           |              |                 |                                  |          |          |              |                                                                 |                 |  |  |  |
|                                   |                                                |                                           |              |                 |                                  |          |          |              |                                                                 |                 |  |  |  |
|                                   |                                                |                                           |              |                 |                                  |          |          |              |                                                                 |                 |  |  |  |
|                                   |                                                |                                           |              |                 |                                  |          |          |              |                                                                 |                 |  |  |  |
|                                   |                                                |                                           |              |                 |                                  |          |          |              |                                                                 |                 |  |  |  |
|                                   |                                                |                                           |              |                 |                                  |          |          |              |                                                                 |                 |  |  |  |
|                                   |                                                |                                           |              |                 |                                  |          |          |              |                                                                 |                 |  |  |  |
|                                   |                                                |                                           |              |                 |                                  |          |          |              |                                                                 |                 |  |  |  |
|                                   |                                                |                                           |              |                 |                                  |          |          |              |                                                                 |                 |  |  |  |
|                                   |                                                |                                           |              |                 |                                  |          |          |              |                                                                 |                 |  |  |  |
|                                   |                                                |                                           |              |                 |                                  |          |          |              |                                                                 |                 |  |  |  |
|                                   |                                                |                                           |              |                 |                                  |          |          |              |                                                                 |                 |  |  |  |
| <b>M</b> Пуск                     |                                                | LS © ©   Remote Ad   © Входящие           |              |                 | ⊠ Документ   В отладка    ЭЛИИЖТ |          |          |              | <mark>函Doc12.doc</mark> <mark>图APM TK_N</mark> 图④图参②FURU器 14:12 |                 |  |  |  |

*Рисунок 1 Создание списка на МП*

- в открывшемся окне ввести номер вагона;
- для ввода следующего номера вагона необходимо нажать клавишу на клавиатуре "Enter"  $($
- по окончании ввода номеров вагонов для завершения операции необходимо нажать клавишу на клавиатуре "F9";
- в том случае, если все вагоны введены верно, на экране будет показано текущее время для контроля, если время правильное необходимо нажать клавишу на клавиатуре "Enter"  $(\Box)$  для подтверждения;
- на вопрос «Корректировка завершена?» ответить «ДА» нажав клавишу на клавиатуре "Enter" ( $\Box$ ) или щелкнуть левой кнопкой мышки один раз на слове «ДА».
- при этом автоматически формируется сообщение 1397 (о подаче вагонов на подъездной путь).

## **2. Подача перетаскиванием вагонов:**

- ۰ выделить в правой части экрана все необходимые для подачи вагоны;
- нажать на синем фоне левую кнопку мышки и, не отпуская, перетащить курсор мыши на подъездной путь, на который будет осуществляться подача;
- если все сделано правильно, то появится синее меню с текстом: «Отцепить: вагоны: ХХХХХХХХ – ХХХХХХХХ от №поезда и подать на м.п. "название пути"», необходимо выбрать этот пункт в меню;

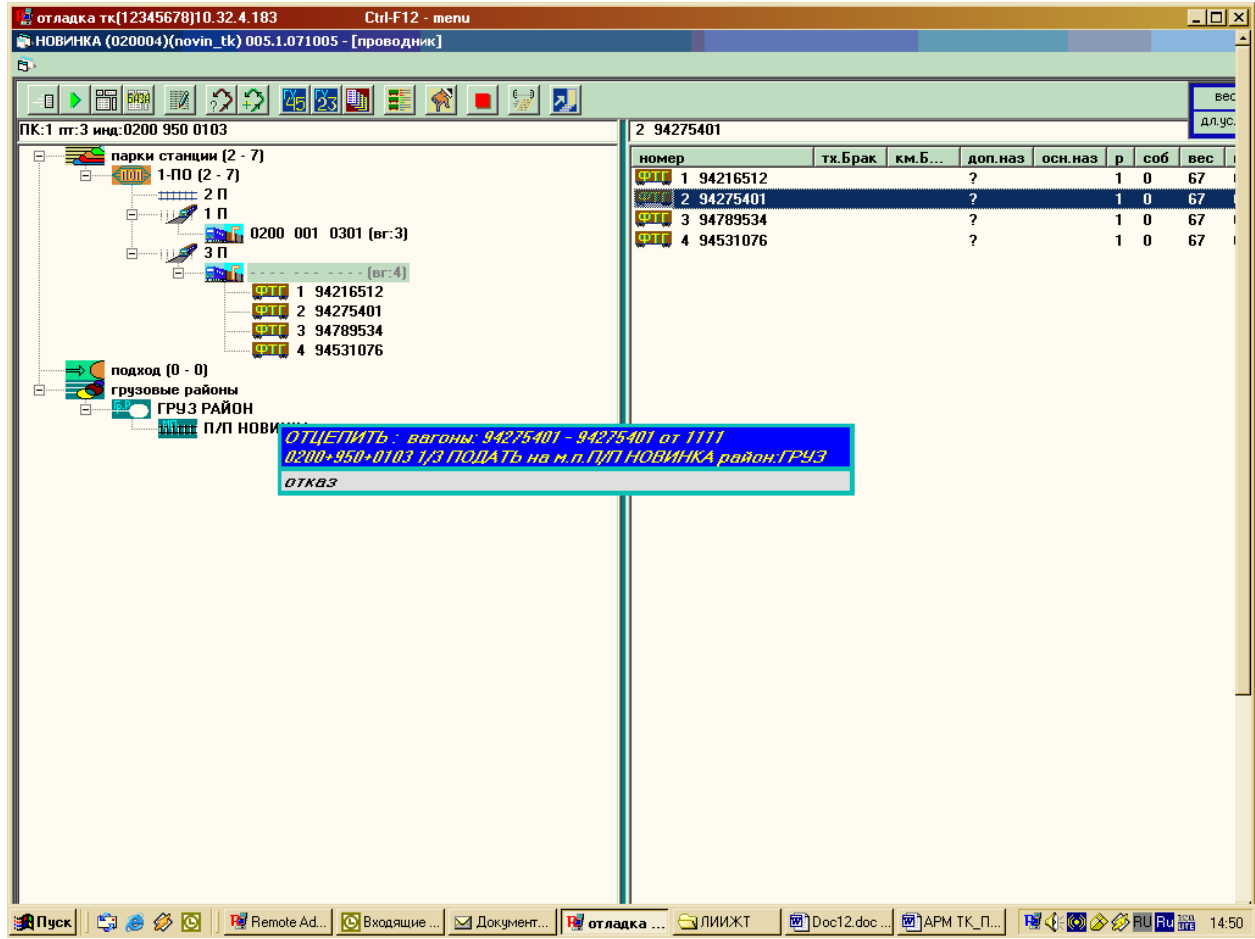

*Рисунок 2* 

После выбора этого пункта меню появится окно подачи.

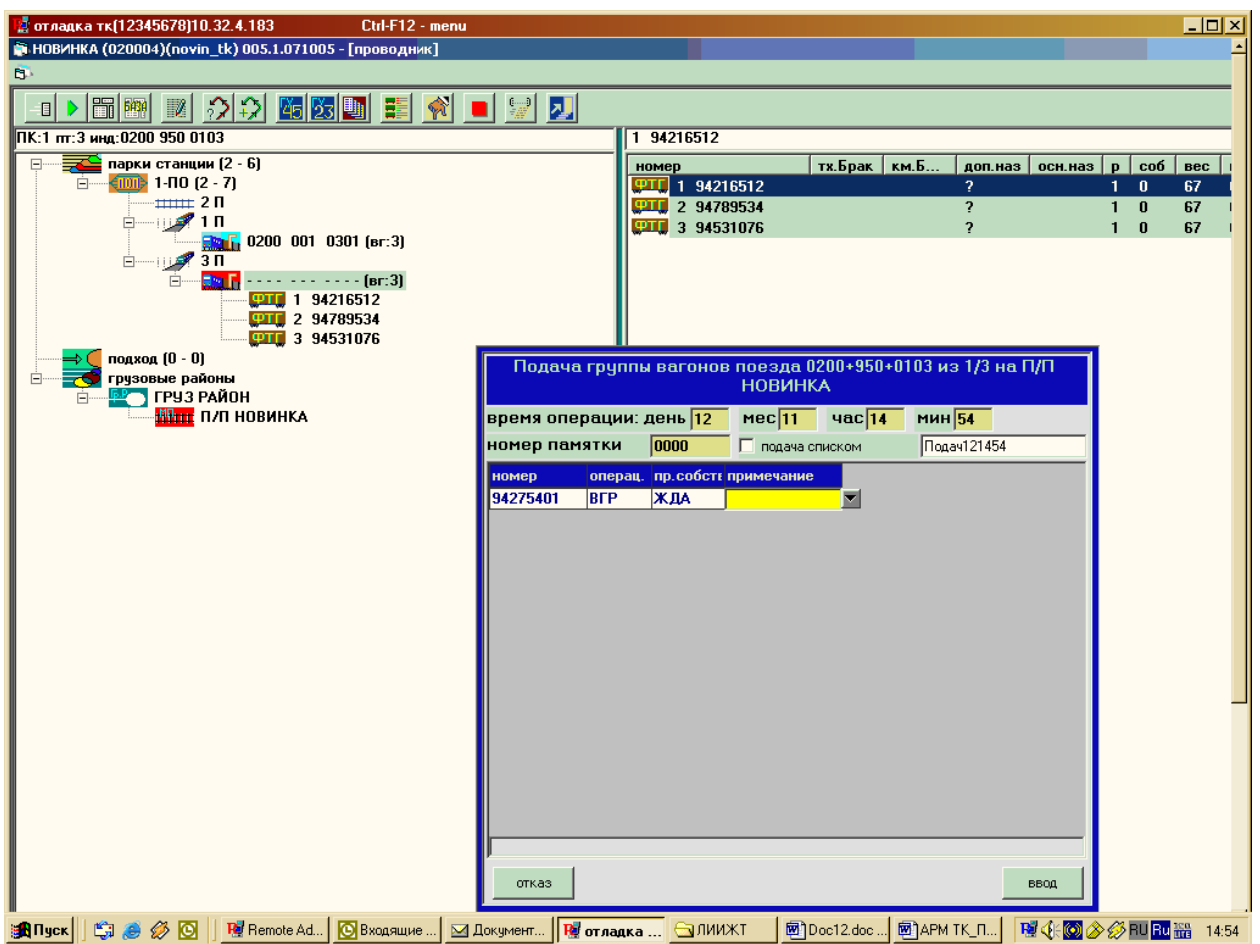

*Рисунок 3 Окно подачи*

- в окне подачи проконтролировать время подачи (не должно быть меньше 30 минут от текущего, но и не больше текущего);
- если все правильно нажать кнопку «Ввод»;
- автоматически формируется с.1397.

## **3. Подача выделением вагонов:**

#### **Поиск вагонов:**

- **НА** нажать левой кнопкой мышки один раз на экране на кнопку  $\frac{1}{12}$  (поиск) ввести номера вагонов, либо только первый номер вагона, если все вагоны стоят на одном пути и нажать клавишу на клавиатуре F5. АРМ выдаст место нахождения введенных вагонов.
- в правой части экрана, подведя мышку к номеру вагона, нажать правой кнопкой мышки один раз, чтобы появилось меню:

Переход к проводнику-вагон 73205643 Отказ

В этом меню выбрать «Переход к проводнику вагон ……….». По этой операции АРМ на экране высветит и покажет на экране выбранный номер вагона.

.

нажать левой кнопкой мышки один раз кнопку «Выход» на экране:

в правой части экрана выделить все необходимые вагоны.

## Выделение вагонов:

- щелкнуть левой кнопкой мышки
- один раз на первом номере вагона в группе;
- нажать и держать клавишу "Shift" ( $\Uparrow$ ) на клавиатуре;
- щелкнуть левой кнопкой мышки один раз на последнем номере вагона в группе;
- чтобы убрать лишние вагоны из выделенной группы нажать и держать клавишу"Ctrl" на клавиатуре и мышкой щелкнуть на лишние вагоны один раз левой кнопкой мышки.

на синем фоне нажать правой кнопкой мышки один раз, чтобы появилось меню, и выбрать операцию «Подача»;

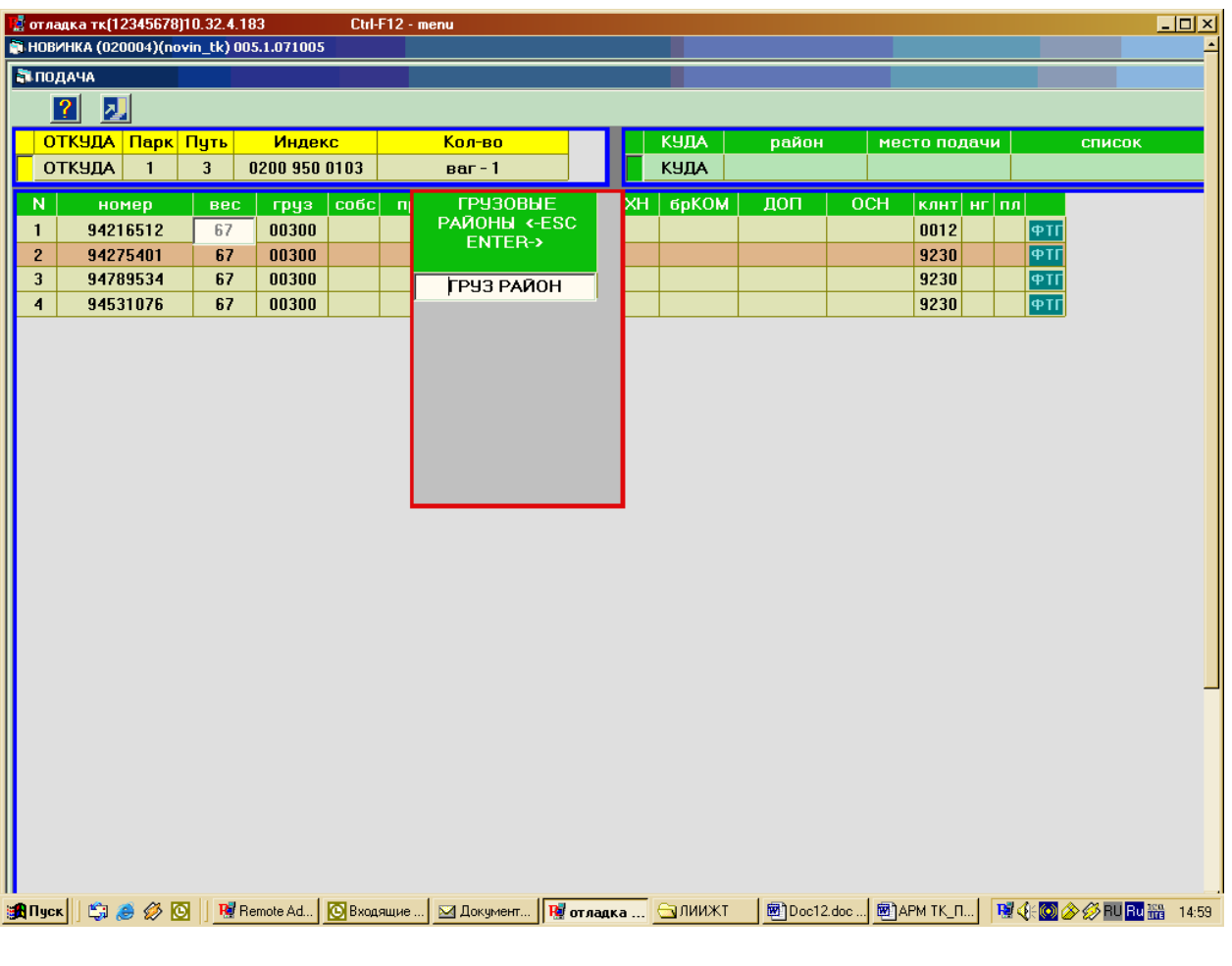

*Рисунок 4 Подача*

В этом кадре мышь в работе не участвует! Передвижение по полям производится только с помощью клавиш «↑», «→», «←», «↓». Ввод данных - по клавише «Enter».

Кадр визуально разбит на три окна. Нижнее (самое большое) содержит пономерной перечень вагонов со сведениями о каждом из них. Здесь можно отметить («Alt»+ «M») вагоны из списка, которые будут поданы на место подачи. Если помеченных вагонов нет, то будут подаваться все вагоны.

Верхнее левое (желтый фон) содержит сведения о текущей дислокации вагона, который требуется подать. В верхнее правое окно (зеленый фон) вводятся координаты того места, куда будет произведена подача. Ввод данных производится по нажатию клавиши «Enter». Высвечивается список грузовых районов для выбора, после выбора грузового района нажимается клавиша «Enter» и подсвечиваются места подачи по этому району. После выбора места подачи и нажатия клавиши «Enter», выдается перечень имеющихся списков, здесь же можно создать новый список или

отказаться от его создания. Ввод нового списка осуществляется также по нажатию клавиши «Enter». В кадре подачи уточняются:

- операция подачи у вагонов: погрузка, выгрузка или сдвоенная,
- указывается принадлежность (МПС, Собств.),
- если нужно, вводится примечание. Род вагона определяется по соответвующим типовым таблицам модели. Затем после нажатия клавиши «Enter», вводится время подачи и завершается корректировка.
- **Клавишей на клавиатуре**  $\downarrow$  **опустить курсор на необходимое место подачи, оно** должно стать белым цветом и нажать клавишу на клавиатуре «Enter»  $($
- выбрать пункт «грузовой двор» и нажать клавишу на клавиатуре «Enter»  $($

#### *1.2 Оформление памятки подачи ГУ-45.*

После подачи вагонов на подъездной путь выполняется оформление памятки ГУ-45 с заполнением графы «Время подачи».

В случае автоматического перехода к оформлению памятки загружается «Главное окно» режима работы с памятками и поверх него выдается окно «Перечень клиентов с договорами по данной станции» для выбора клиента (см. рис. 5). Если в таблицах описания договоров описан один клиент, то данный кадр не выдается и по умолчанию оформление памятки производится этому клиенту

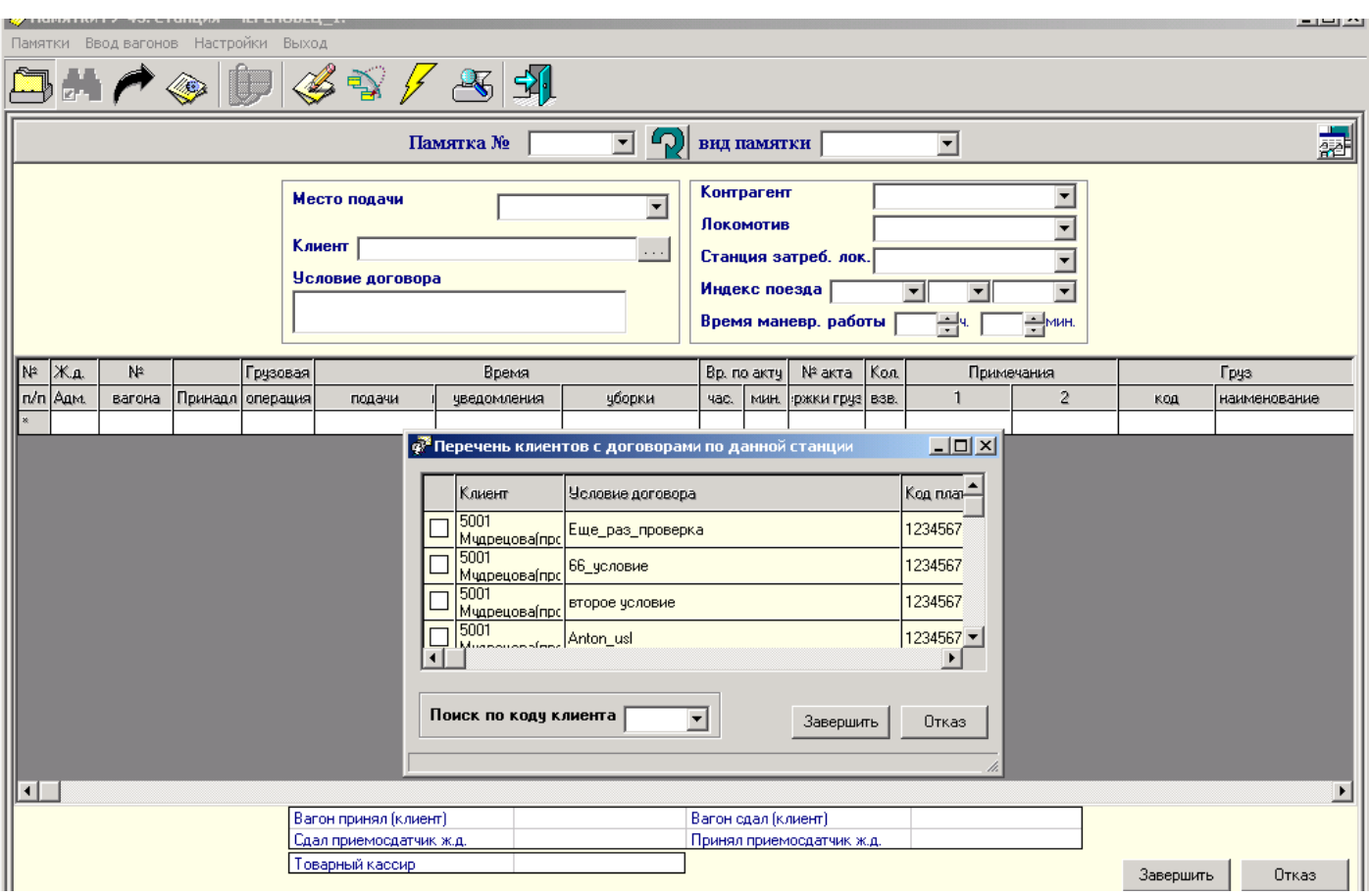

*Рисунок 5 Перечень клиентов с договорами по данной станции*

Создание памятки ГУ-45 осуществляется следующим способом:

- на нужном подъездном пути выделяются вагоны (выделение вагонов описано выше);
- нажав правой кнопкой мышки один раз на выделенных вагонах, выбираем пункт «создать памятку»;
- в списке клиентов выбираем необходимого клиента, поставив галочку на белом квадрате рядом с названием клиента, и нажимаем левой кнопкой мышки один раз на кнопке «Завершить»;
- в поле «Памятка №» вводим номер памятки;
- далее щелкаем один раз левой кнопкой мыши по полю «Вид памятки» и выбираем тип памятки: подачи (если создается памятка на уборку, то тип памятки: уборки);
- если необходимо, то выбирается контрагент в поле «Контрагент»;
- в таблице вагонов у первого вагона выбираем грузовую операцию, под Þ которую подан вагонов (или из-под которой убирается вагон) щелкнув на поле

«Грузовая операция» один раз левой кнопкой мышки и затем еще раз щелкнуть один раз левой кнопкой мышки на стрелочке вниз  $(\blacksquare)$ ;

- клавишам на клавиатуре "Alt" и "S" (удерживая клавишу Alt один раз нажать клавишу "S / Ы") присвоить выбранную операцию всем вагонам ниже (снести всем вагонам одно и тоже значение)
- в поле «Время подачи» щелкнув один раз левой кнопкой мышки ввести время подачи;
- в поле «Сдал приемосдатчик » щелкнуть левой кнопкой мышки один раз и вывести список работников нажав мышкой на кнопку «...» (-). В списке выбрать свою фамилию и нажать кнопку «Завершить»;
- для записи памятки нажать кнопку «Завершить» щелкнув по ней один раз левой кнопкой мышки;
- для распечатки памятки необходимо по номеру памятки щелкнуть один раз левой кнопкой мышки и нажать в верхнем меню кнопку «Корректировать»

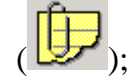

- в открывшейся памятке нажать кнопку (просмотр перед печатью), на экране будет отображена памятка в печатном виде;
- Þ для непосредственной печати памятки на принтере необходимо нажать кнопку  $\left( \frac{dE}{dt} \right)$  (печать), для повторной копии нажать еще раз на кнопку печать;
- после завершения печати нажать кнопку «Выход» (Э) в экране просмотра Þ перед печатью и на экране просмотра памятки.

#### *1.3 Выгрузка вагонов (с. 242).*

Для того чтобы выгрузить вагон, необходимо встать на выгружаемый вагон или группу вагонов, предварительно выделив их. Нажатием правой кнопки мыши вызвать меню и встать на строку «выгрузка». На экран выдается окно выгрузки (см. рис. 6) кадр с таблицей, где указаны вагоны, которые Вы отметили. Если нет кодов груза и получателя, нужно ввести их и отметить на верхней строке вид выгрузки. Вид выгрузки выбирается из выпадающего списка, при необходимости помечается признак наличия контейнеров. Затем нажать клавишу «Завершить».

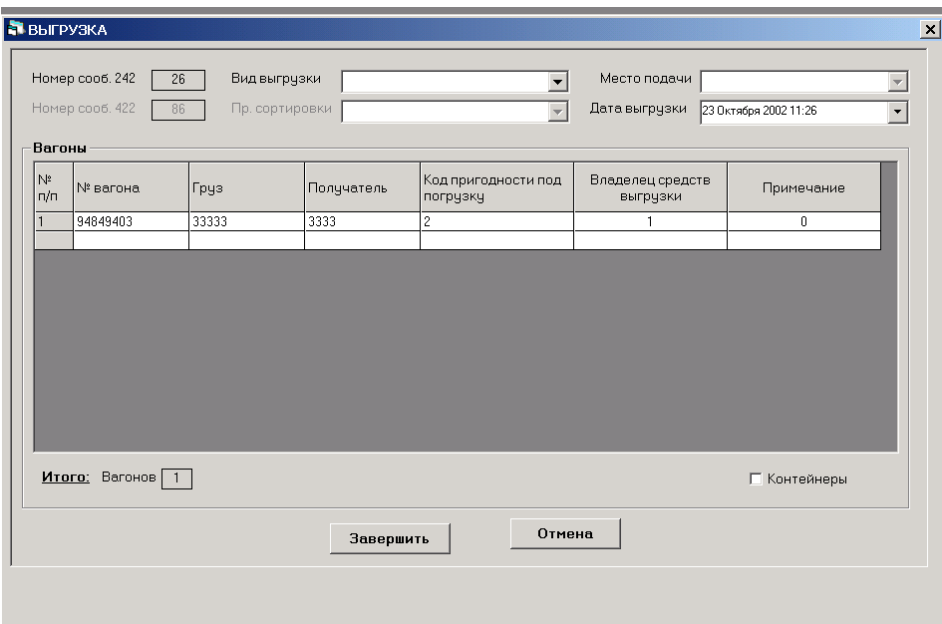

*Рисунок 6 Выгрузка*

При необходимости можно откорректировать значение счетчика. Для этого нужно дважды кликнуть левой кнопкой мыши на поле с номером счетчика (номер сообщения 242). После чего на экран выдается развернутый экран, показывающий нижнюю и верхнюю границы счетчика и его текущее значение. Его можно изменить или отказаться от корректировки.

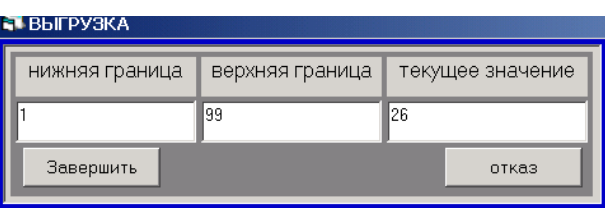

Операция выгрузки фиксируется при нажатии кнопки «завершить» посылкой соответствующего сообщения на сервер.

Приёмосдатчик при получении установленным порядком уведомления о выгрузке вагона и приёмке выгрузки **производит выгрузку вагона** в АРМ ТК следующим образом:

*Рисунок 7* 

- осуществляется поиск вагонов, так как описано в пункте «Подача», и вагоны выделяются, как описано выше;
- щелкнув правой кнопкой мышки один раз, выбираем операцию «Выгрузка» щелкнув один раз левой кнопкой мышки;
- проверив вагоны, выбираем вид выгрузки, щелкнув один раз левой кнопкой мышки по полю «Вид выгрузки». В том случае если вагоны были сданы на подъездные пути вид выгрузки = **21- Выгрузка на путях клиента**. В том случае если вагоны выгружаются на путях станции вид выгрузки = **20-Выгрузка на местах общего пользования**
- если все выбрано, нажимаем кнопку «Завершить». При этом автоматически формируется сообщение 242 (о выгрузке вагона);
- при приходе достоверного ответа **ОБЯЗАТЕЛЬНО распечатать макет 242.**

## *1.4 Осмотр вагонов после выгрузки (с. 1356).*

Приемосдатчик после оформления выгрузки должен осуществить предварительный осмотр вагонов, на основании этого передается информация о пригодности вагона для дальнейшей работы. Для формирования сообщения 1356 необходимо:

|                                                                |                 |        |           | ⊠ отладка тк(12345678)10.32.4.183 |  | Ctrl-F12 - menu      |  |                        |   |                           |                 |       |                 |                         |                   |                                      | $-10x$                 |
|----------------------------------------------------------------|-----------------|--------|-----------|-----------------------------------|--|----------------------|--|------------------------|---|---------------------------|-----------------|-------|-----------------|-------------------------|-------------------|--------------------------------------|------------------------|
| 19 НОВИНКА (020004)(novin_tk) 005.1.071005 - [проводник]<br>S. |                 |        |           |                                   |  |                      |  |                        |   |                           |                 |       |                 |                         |                   |                                      |                        |
| <u>al Legional en Lostos metrates les lan</u> legional         |                 |        |           |                                   |  |                      |  |                        |   |                           |                 |       |                 |                         |                   |                                      |                        |
| В. Предварительный осмотр вагонов (с.1356)                     |                 |        |           |                                   |  |                      |  |                        |   |                           |                 |       |                 |                         |                   |                                      |                        |
| КПЗ                                                            |                 | 020004 |           |                                   |  | Дата и время осмотра |  |                        |   | $\vert \textbf{v} \vert$  | Сейчас          |       |                 |                         |                   |                                      |                        |
| N<br>n/n                                                       | <b>N</b> вагона | груза  | Код выгр. | Наименование выгруж. груза        |  | ECP ct.<br>выгр.     |  | Наим. станции выгрузки |   | Призн.нал Тер.<br>остатка | годності сост.2 | Техн. | Техн.<br>cocr.3 | Код треб.<br>подготовкі | ECP ct.<br>назнач | Наим.станции назнач                  | № Акта<br><b>FY-23</b> |
| $\mathbf{1}$                                                   | 94275401        | 00300  |           | 00300                             |  |                      |  |                        | 0 |                           |                 |       |                 |                         |                   |                                      |                        |
|                                                                |                 |        |           |                                   |  |                      |  |                        |   |                           |                 |       |                 |                         |                   |                                      |                        |
|                                                                |                 |        |           |                                   |  |                      |  |                        |   |                           |                 |       |                 |                         |                   |                                      |                        |
| SA Πyck                                                        |                 |        |           |                                   |  |                      |  |                        |   |                           |                 |       |                 |                         |                   | B ① ② ② B Ru <mark>Ru 語 15:33</mark> |                        |
|                                                                |                 |        |           |                                   |  |                      |  |                        |   |                           |                 |       |                 |                         |                   |                                      |                        |

*Рисунок 8 Предварительный осмотр вагонов (с. 1356)*

- найти вагоны, как описано в пункте «Подача», и выделить осмотренные вагоны, как описано выше;
- щелкнув правой кнопкой мышки один раз, выбираем операцию «1356 предварительный осмотр» щелкнув один раз левой кнопкой мышки;
- **■** заполнить поле «Дата и время осмотра»;
- проставить код выгружаемого груза (если поле не заполнено), код станции выгрузки, если есть остатки выбрать признак наличия остатка, если остатка нет оставить значение 0;
- обязательно заполнить поле «Территориальная годность» это поле, определяющее допустимые регионы курсирования вагона;
- для завершения формирования нажать кнопку «Завершить».

#### *1.5 Осмотр вагонов перед погрузкой (ВУ-14, с. 2865).*

Сообщение 2865 подготавливается на основе «Книги предъявления вагонов грузового парка к техническому и коммерческому осмотру перед погрузкой на станции» (форма ВУ-14). Для формирования и передачи макета 2865 необходимо:

- найти вагоны, как описано в пункте «Подача», и выделить осмотренные вагоны, как описано выше;
- $\triangleq$  щелкнув правой кнопкой мышки один раз, выбираем операцию «Книги  $\rightarrow$  ВУ-14» щелкнув один раз левой кнопкой мышки;
- выбрать вид книги ВУ-14;
- заполнить поля «Вагоны предъявил», «Принял к Техническому осмотру», «Дата предъявления», «Местонахождение»;
- у каждого вагона заполнить поля:
	- «Тер годность» это поле территориальная годность, определяющее допустимые регионы курсирования вагона;
	- Грузовая годность наименование груза, под который осматривается вагон;
	- Примечание для вагона проставляется «годен» или «не годен»;
	- $\overline{P}$  Гр-под (т) грузоподъемность вагона;
	- Станция погр станция погрузки вагона;
	- код отправителя 4-хзначный код грузоотправителя, можно не заполнять, а выбрать название клиента в следующей графе, и тогда код подставится автоматически;
	- грузоот.мнем название грузоотправителя
	- $\degree$  № заявки номер заявки, по которой будет оформляться погрузка, можно узнать у товарных кассиров, заполняется обязательно;
	- ТБ, КБ поля не заполняются. Если в полях проставлен код не 0, значит вагон не может быть погружен.
- в нижней части заполняется «Дата окончания осмотра» и «Вагоны осмотрел», поле «Принял заявление об осмотре» не обязательно для заполнения.
- для сохранения записи в книге ВУ-14 и формирования макета 2865 необходимо ⊕ нажать кнопку «Завершить».

#### *1.6 Уборка вагонов с подъездных путей.*

Операция «уборка» производится с вагонами, находящимися на местах подачи.

По моменту фактической уборки вагонов с фронта приёмосдатчик переставляет их в АРМ с места погрузки – выгрузки в парк, где формируются поезда на отправление. Уборка с подъездного пути может осуществляться **двумя способами:**

#### **1. Уборка выделением вагонов:**

- **П** необходимо найти вагоны, как описано в пункте «подача»;
- в правой части экрана выделить все необходимые вагоны, как описано выше;
- на синем фоне нажать правой кнопкой мышки один раз, чтобы появилось меню, и выбрать операцию «Уборка»;
- $\sharp$  клавишей на клавиатуре  $\downarrow$  опустить курсор на пункт «Парк отправления» он должен стать белым цветом и нажать клавишу на клавиатуре «Enter»  $($
- $\sharp$  клавишей на клавиатуре  $\downarrow$  опустить курсор на необходимый путь, оно должно стать белым цветом и нажать клавишу на клавиатуре «Enter»  $($
- проверить в открывшемся окне высветились ли те вагоны, которые выбирали, если есть лишние или не хватает вагонов, то нажать на экране кнопку «Выход» ( ) и снова выделить нужные вагоны и повторить все операции начиная с выбора операции «Уборка»;
- $\sharp$  если вагоны правильные нажать клавишу на клавиатуре «Enter»  $(\star)$ ;
- проверить дату и время и если все правильно нажать клавишу на клавиатуре «Enter»  $(\Box)$ ;
- на вопрос «Корректировка завершена?» ответить «ДА» нажав клавишу на клавиатуре «Enter» ( $\Box$ ) или щелкнуть левой кнопкой мышки один раз на слове «ДА».

#### **2. Уборка вагонов списком:**

в том случае если вагоны находятся в разнобой, то необходимо нажать правой кнопкой мыши один раз по подъездному пути, на котором необходимо сформировать список на уборку, чтобы появилось синее меню и выбрать пункт меню «создать список на МП»;

- ввести все номера вагонов готовых к уборке (для ввода следующего номера вагона нажать клавишу на клавиатуре «Enter»  $($ .);
- по окончании ввода номеров вагонов для завершения операции необходимо нажать клавишу на клавиатуре «F9»;
- в том случае если все вагоны введены верно, на экране будет показано текущее время для контроля, если время правильное необходимо нажать клавишу на клавиатуре «Enter» (-) для подтверждения;
- на вопрос «Корректировка завершена?» ответить «ДА» нажав клавишу на клавиатуре «Enter» ( $\Box$ ) или щелкнуть левой кнопкой мышки один раз на слове «ДА»
- при этом **автоматически формируется сообщение 1397** (о подаче вагонов на подъездной путь), приёмосдатчик проверяет наличие вагонов на подъездном пути.

#### *1.7 Оформление памятки уборки ГУ-45.*

После выгрузки/погрузки вагонов на подъездном пути выполняется оформление памятки уборки вагонов: приёмосдатчик выбирает условие договора, по которому открывается памятка уборки и добавляет необходимые сведения – время уведомления об окончании грузовой операции и время уборки.

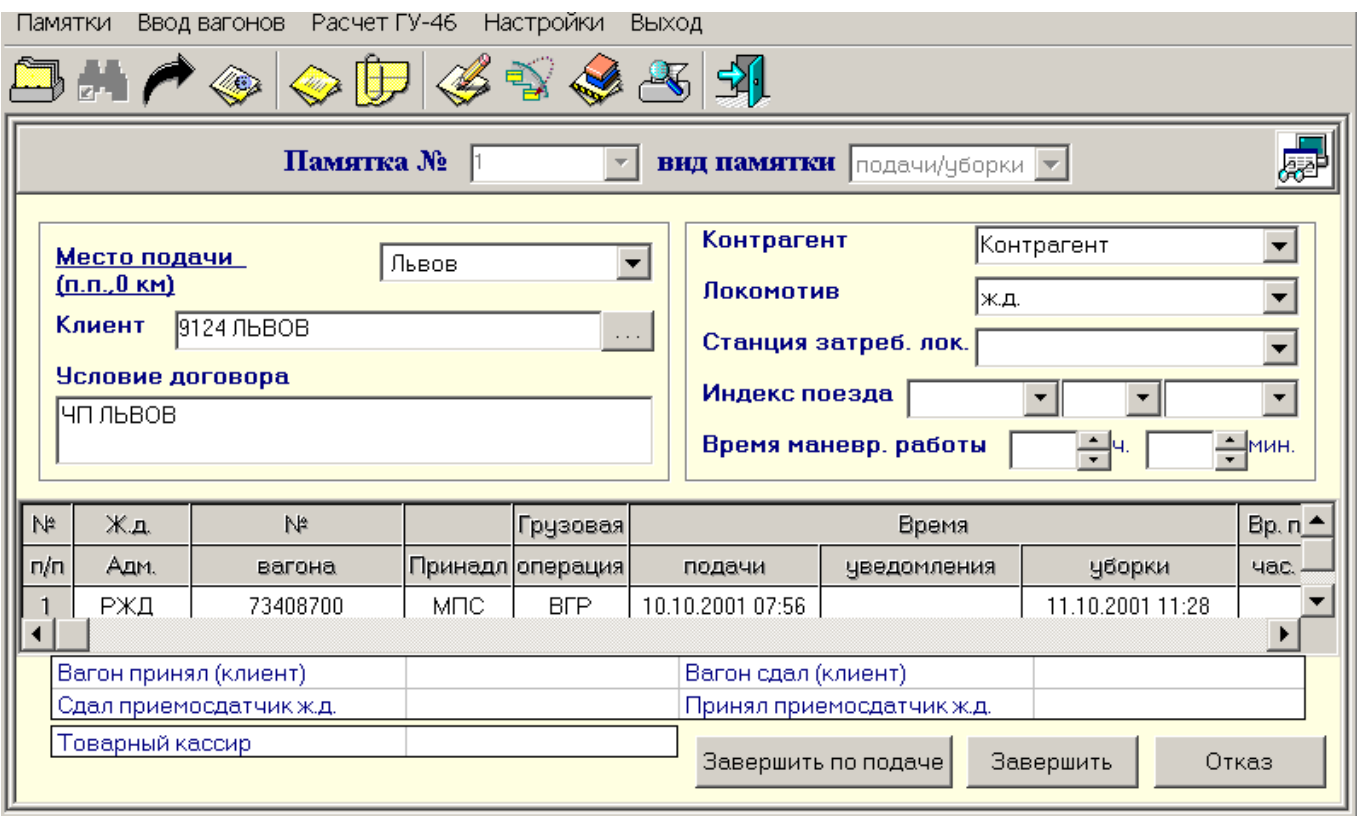

#### *Рисунок 9*

Оформление памятки ГУ-45 с заполнением графы время подачи. Создание памятки ГУ-45 осуществляется следующим способом:

- на нужном подъездном пути (парке уборки) выделяются вагоны (выделение вагонов описано выше);
- нажав правой кнопкой мышки один раз на выделенных вагонах, выбираем пункт «создать памятку»;
- в списке клиентов выбираем необходимого клиента, поставив галочку на белом квадрате рядом с названием клиента, и нажимаем левой кнопкой мышки один раз на кнопке «Завершить»;
- в поле «Памятка №» вводим номер памятки;
- далее щелкаем один раз левой кнопкой мыши по полю «Вид памятки» и выбираем тип памятки: уборки;
- если необходимо, то выбирается контрагент в поле «Контрагент»;
- в таблице вагонов у первого вагона выбираем грузовую операцию, из-под которой убирается вагон, щелкнув на поле «Грузовая операция» один раз левой

кнопкой мышки и затем еще раз щелкнуть один раз левой кнопкой мышки на стрелочке вниз  $(\Box)$ ;

- клавишам на клавиатуре "Alt" и "S" (удерживая клавишу Alt один раз нажать клавишу "S / Ы") присвоить выбранную операцию всем вагонам ниже (снести всем вагонам одно и тоже значение)
- в поле «Время уведомления» щелкнув один раз левой кнопкой мышки ввести время окончания грузовой операции (если была оформлена памятка подачи то графа «Время подачи» заполнится автоматически);
- в поле «Время уборки» щелкнув один раз левой кнопкой мышки ввести время уборки вагонов;
- в поле «Принял приемосдатчик» щелкнуть левой кнопкой мышки один раз и вывести список работников нажав мышкой на кнопку ( $\Box$ ). В списке выбрать свою фамилию и нажать кнопку «Завершить»;
- для записи памятки нажать кнопку «Завершить» щелкнув по ней один раз левой кнопкой мышки;
- для распечатки памятки необходимо по номеру памятки щелкнуть один раз левой кнопкой мышки и нажать в верхнем меню кнопку «Корректировать»

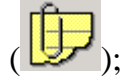

- в открывшейся памятке нажать кнопку (просмотр перед печатью), на экране будет отображена памятка в печатном виде;
- для непосредственной печати памятки на принтере необходимо нажать кнопку ( $\equiv$ ) (печать), для повторной копии нажать еще раз на кнопку печать;
- после завершения печати нажать кнопку «Выход» ( ) в экране просмотра перед печатью и на экране просмотра памятки.

# *1.8 Создание актов ГУ-23.*

Составление актов общей формы ГУ-23 осуществляется следующим образом:

на нужном подъездном пути/пути станции выделяются вагоны (выделение вагонов описано выше);

нажав правой кнопкой мышки один раз на выделенных вагонах, выбираем пункт «создать акт»;

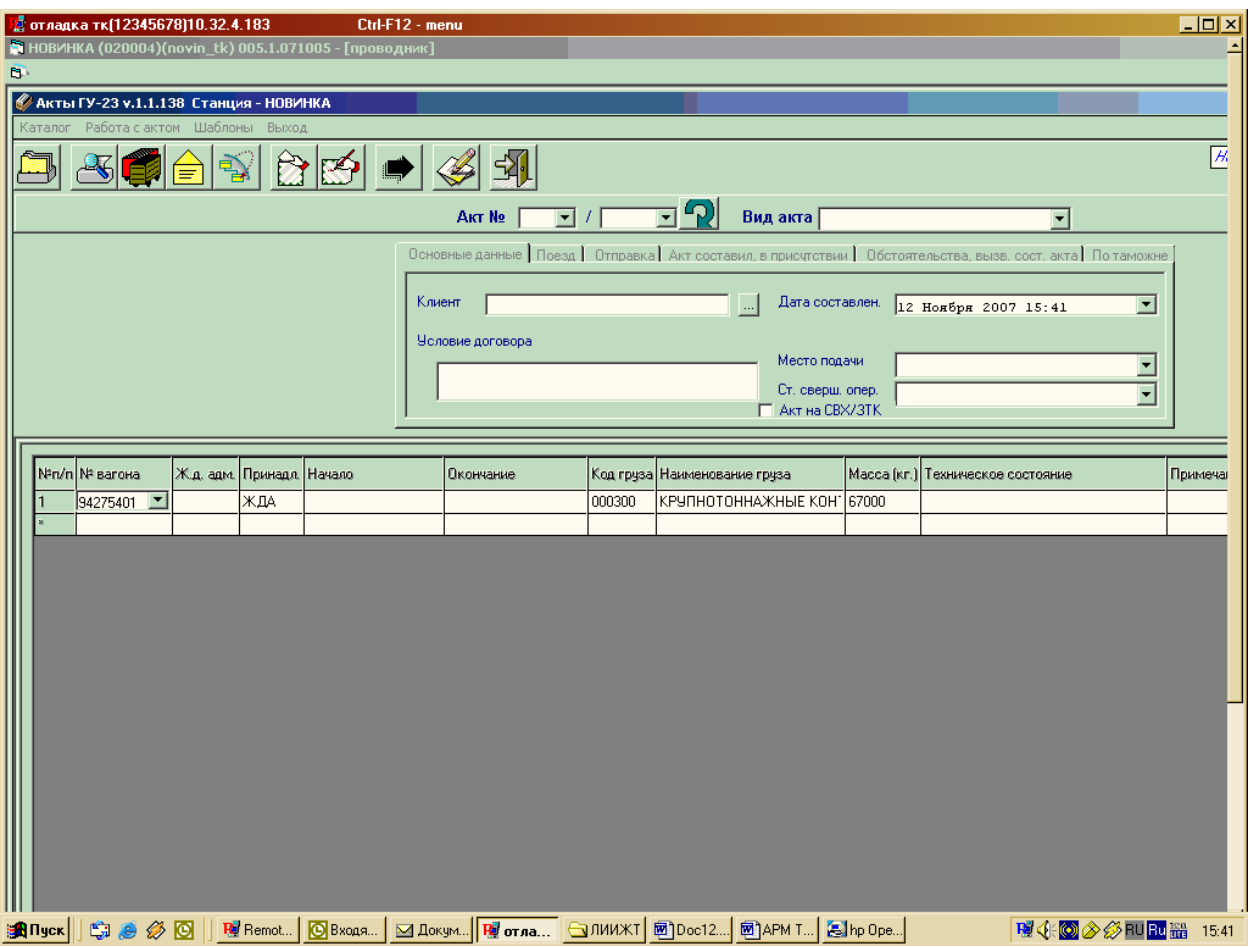

*Рисунок 10 Акты ГУ-23*

- заполняется поле номер акта, для установки следующего по порядку номера необходимо нажать кнопку «Снять счетчик» ( $\boxed{\color{red}P}$ ):
- выбрать вид акта в поле «Вид акта», обычно оформляется вид акта «Остальные Акты ГУ-23»
- остальные поля заполняются по необходимости;
- для распечатки акта необходимо нажать кнопку (просмотр перед печатью), на экране будет отображен акт в печатном виде;
- для непосредственной печати акта на принтере необходимо нажать кнопку  $\left( \frac{1}{2} \right)$  (печать), для повторной копии нажать еще раз на кнопку печать;
- после завершения печати нажать кнопку «Выход» ( $\leftarrow$ ) в экране просмотра перед печатью и на экране просмотра акта;
- $\downarrow$  для сохранения акта нажать на кнопку «Сохранить акт» (
- после сообщения «Запись акта произведена успешно» акт будет сохранен в ÷ списке актов.

# *2. Окончание работы.*

После нажатия на кнопку закрытия главного окна (верхняя правая X) задается вопрос «Выход из программы?». Если «Да» - запускается процедура разрегистрации АРМа, посылается сообщение об отключении и происходит выгрузка программы.